# Vejledning i brug af IMS Arkiv For Skive-Viborg HF&VUC

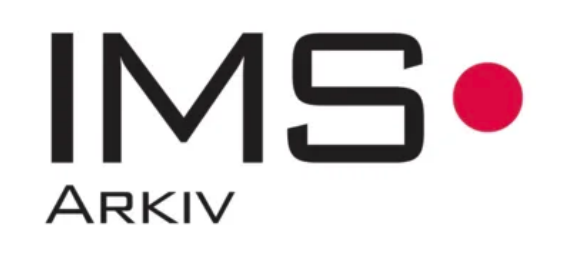

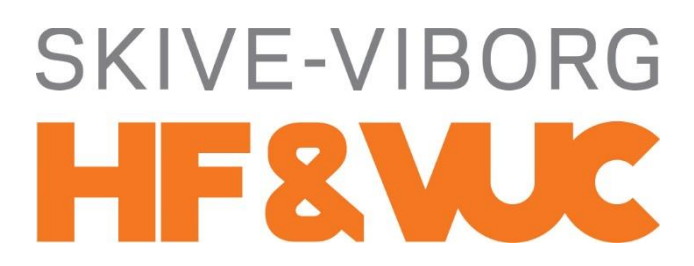

Version 1.0, 22/5 2019

# Indholdsfortegnelse

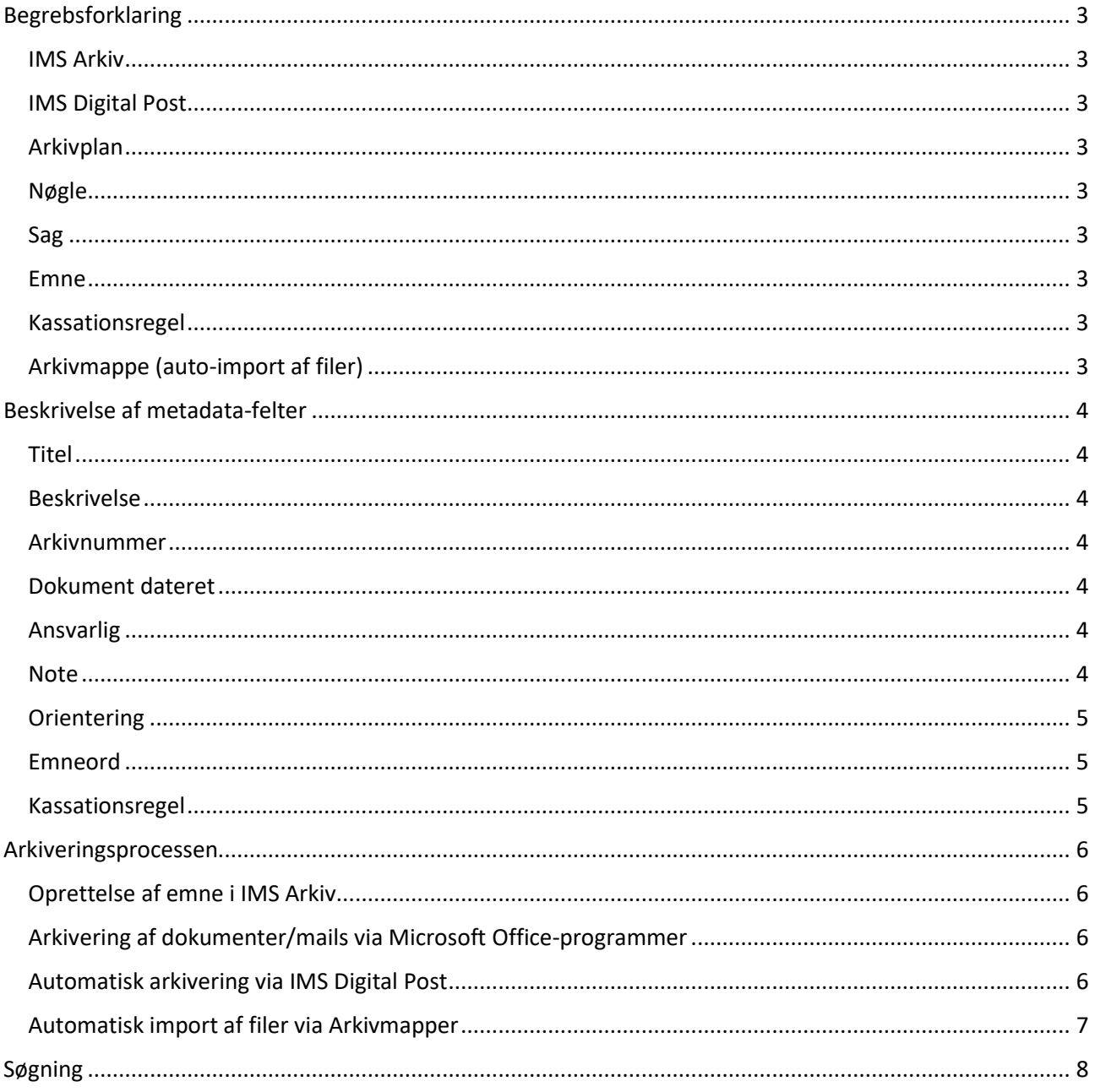

# <span id="page-2-0"></span>Begrebsforklaring

Herunder følger en forklaring af de forskellige begreb, der bruges i arkivsystemet.

#### <span id="page-2-1"></span>IMS Arkiv

Navnet på arkivsystemet.

## <span id="page-2-2"></span>IMS Digital Post

Program til afsendelse af digital post. Programmet er installeret på alle computere, hvor IMS Arkiv er installeret. IMS Digital Post bruges ved at udskrive dokumenter til den virtuelle printer ved navn *IMSPrint*. Der findes en separat vejledning til dette system.

## <span id="page-2-3"></span>Arkivplan

Arkivplanen er selve strukturen, hvori de forskellige emner arkiveres, og den kan sammenlignes med en mappestruktur i et filsystem. Arkivplanen består af nøgler og sager.

#### <span id="page-2-4"></span>Nøgle

En nøgle er en del af strukturen i arkivplanen. En nøgle kan sidestilles med en mappe i et filsystem. Nøgler kan både indeholde undernøgler og sager.

Nøgler kan kun oprettes af IT-afdelingen.

#### <span id="page-2-5"></span>Sag

En sag kan sammenlignes med et ringbind i et fysisk arkivsystem eller en mappe, der kun kan indeholde filer. Her samler man alle dokumenter, som vedhører en bestemt sag. En sag hører under en nøgle.

#### <span id="page-2-6"></span>Emne

Et emne kan sammenlignes med det, der sættes i et ringbind. Det kan være en enkelt fil/mail. Et emne skal udfyldes med metadata, ligesom der kan tilføjes bilag (yderligere filer) til et emne.

Der er ingen begrænsning for hvor mange emner, der kan være i en enkelt sag.

#### <span id="page-2-7"></span>Kassationsregel

Regler for automatisk sletning af sager. Som udgangspunkt er der kun påsæt kassationsregler for nøgler, der indeholder personoplysninger. Det er muligt at sætte kassationsregler for både nøgler og sager, ligesom man kan gennemtvinge nedarvning af en kassationsregel for nøgler.

Sager/emner bliver ikke slettet automatisk, når en kassationsregel er opfyldt, men flyttes til en papirkurv, som manuelt skal tømmes af en administrator.

## <span id="page-2-8"></span>Arkivmappe (auto-import af filer)

En mappe som automatisk importerer filer til IMS Arkiv. Som standard oprettes en mappe i *Dokumenter > IMSoft > IMS Arkiv*, men det er muligt selv at definere flere af disse mapper under indstillinger.

# <span id="page-3-0"></span>Beskrivelse af metadata-felter

Når et emne arkiveres, skal der udfyldes en række felter, som er med til at beskrive og identificere emnet. Disse felter kaldes metadata. Metadata er med til at gøre det nemmere at fremsøge emnet senere.

Nogle felter er obligatoriske, mens andre er valgfrie. Obligatoriske felter vil være markeret med \* og man vil blive mødt med en fejlmeddelelse, hvis et obligatorisk felt ikke er udfyldt.

Til højre ses et billede af metadata-felterne som de ser ud under arkiveringsprocessen.

Herunder følger en beskrivelse af hvad de forskellige felter:

#### <span id="page-3-1"></span>Titel

Angiver et navn for emnet. Feltet udfyldes automatisk med titlen fra et hvilket som helst dokument eller emnefeltet fra en mail.

#### <span id="page-3-2"></span>Beskrivelse

Dette er et valgfrit tekstfelt, hvor man kan uddybe, hvad emnet drejer sig om. Beskrivelsen kan altid redigeres og der er ikke versionering på dette felt.

#### <span id="page-3-3"></span>Arkivnummer

Dette angiver emnets placering i arkivplanen. Et arkivnummer er en sekvens af tal, som refererer til identifikationsnumre for nøgler og sager i arkivplanen.

Feltet udfyldes automatisk med en persons sag, hvis det pågældende dokument eller mail indeholder et CPR-nummer – hvis arkivplanen indeholder en sag for det pågældende CPR-nummer.

Når feltet udfyldes, er det muligt at fremsøge sagen på navn. Det er også muligt at udfylde feltet ved at klikke sig frem til den rigtige sag i arkivplanen.

#### <span id="page-3-4"></span>Dokument dateret

Feltet udfyldes automatisk med en dato. Hvis det er en fil, vælges oprettelsesdatoen for filen, mens mails automatisk får dato for modtagelse. Ved arkivering af mails udfyldes feltet *Sendt / modtaget* også.

Feltet kan ændres fra den automatisk indsatte dato.

#### <span id="page-3-5"></span>Ansvarlig

Her vil brugeren, der foretager en arkivering, automatisk blive valgt. Feltet kan ændres, hvis man fx arkiverer på vegne af en anden. Man bør dog som udgangspunkt selv stå som ansvarlig for det, man arkiverer.

#### <span id="page-3-6"></span>Note

En note er en kort tekst, som kan føjes til emnet. En note kan ikke efterfølgende redigeres. I modsætning til *Beskrivelse* er en note permanent og det vil fremgå, hvem der har skrevet noten. Alle noter til et emne vil fremgå af en liste til venstre i arkivsystemet.

Emneegenskaber Titel Beskrivelse:  $\overline{\phantom{a}}$ Arkivnummer Adgangsgrupper: Dokument dateret: \* 14-05-2019  $\overline{\mathord{\vee}}$ |√ Sendt / modtaget: Ansvarlig: \* martin - Martin S Note: Orientering Emneord: Kassationsregel **E** Mere

*Figur 1 Sådan ser metadatafelterne ud i IMS Arkiv*

## <span id="page-4-0"></span>**Orientering**

Vælges der brugere af IMS Arkiv her, vil disse blive orienteret om den arkivering, man er i gang med.

#### <span id="page-4-1"></span>Emneord

Et ord, som siger noget om emnet og vælges ud fra en af Skive-Viborg HF&VUC defineret liste. Listen af emneord indeholder de mest gængse ord. Emneord kan fx være *Bestyrelse*, *Referat* eller *avu*.

Der skal vælges mindst ét emneord pr. emne, men der er ingen øvre grænse. Emneord er en af de vigtigste måder at fremsøge arkiverede emner på, hvorfor det er vigtigt at få valgt de rigtige ord.

IT-afdelingen kan altid tilføje yderligere ord, hvis der opstår behov for nye emneord.

#### <span id="page-4-2"></span>Kassationsregel

Som udgangspunkt skal der kun være kassationsregler på personoplysninger og disse vil ofte være nedarvet fra en højere nøgle eller sagen, der arkiveres under.

En kassationsregel kan være tvunget, hvorfor den ikke kan ændres, men ofte vil man kunne ændre reglen, hvis standardreglen for nøglen/sagen ikke skal gælde for det pågældende emne.

# <span id="page-5-0"></span>Arkiveringsprocessen

Herunder følger en beskrivelse af arkiveringsprocessen af forskellige typer af indhold og de forskellige måder, hvordan man kan arkivere.

# <span id="page-5-1"></span>Oprettelse af emne i IMS Arkiv

Der kan manuelt oprettes emner i IMS Arkiv ved fx at højreklikke på en sag og oprette et emne. Dette anbefales dog ikke.

**Det anbefales**, at man altid starter arkiveringsprocessen fra det dokument/den mail, man ønsker arkiveret. Se de følgende punkter.

# <span id="page-5-2"></span>Arkivering af dokumenter/mails via Microsoft Office-programmer

Alle Microsoft Office-programmer på computere med IMS Arkiv installeret har en sektion ved navn *IMS Arkiv – Skive Viborg VUC* på fanebladet *Hjem*. Sektionen vil have en række knapper, men det vil stort set kun være *Arkiver*, der benyttes.

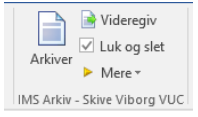

*Figur 2 IMS Arkivs tilføjelse til menuen i Office under Hjem*

Dokumentet/mailen overføres til IMS Arkiv, når der klikkes på *Arkiver*, hvorefter metadata skal udfyldes. Når der arkiveres via Office-programmerne, udfyldes felterne *Titel*, *Dokument dateret* og *Ansvarlig* automatisk. Ved arkivering af mails udfyldes *Sendt/modtaget* også.

Ved arkivering af mails er det vigtigt at overveje om det er selve mailkorrespondancen, der er relevant at arkivere, eller om det er de vedhæftede filer, som kan arkiveres uden selve mailen.

Når arkiveringsprocessen er afsluttet, vil dokumentet/mailen blive slettet fra sin oprindelige placering.

# <span id="page-5-3"></span>Automatisk arkivering via IMS Digital Post

Når der sendes digital post via IMS Digital Post, arkiveres det sendte materiale som standard automatisk i enten personen eller virksomhedens sag i IMS Arkiv, hvis der er angivet et CPR- eller CVR-nummer i dokumentet. Hvis modtageren ikke har en sag i IMS Arkiv, oprettes sagen automatisk.

Der er mulighed for at ændre hvilken sag, forsendelsen skal arkiveres under, ved afsendelsen af den digitale post.

Der kan desuden indsættes en række koder i dokumenter for at sende kopier til flere modtagere (fx en sagsbehandler ved kommunen).

Se separat IMS Digital Post-vejledning for yderligere info.

## <span id="page-6-0"></span>Automatisk import af filer via Arkivmapper

Når man placerer filer i en arkivmappe, vil de automatisk fremgå i IMS Arkiv. Man kan godt have flere arkivmapper og disse defineres selv under *Filer > Lokale indstillinger*. Mapperne kan fx bruges til at huske, hvilke filer, man skal have arkiveret, hvis man ikke har tid eller mulighed for det i øjeblikket.

Har man placeret filer i en arkivmappe, vil det fremgå i menuen i IMS Arkiv, når man er under fanebladet Arkiv. Se billedet til højre.

Når man klikker på Arkivmappe, vil man få vist en liste over alle filer, der er placeret i arkivmapperne. Filerne vil være opdelt efter placering, hvis man har flere arkivmapper.

Vil man arkivere en fil fra en arkivmappe, skal man dobbeltklikke på filen fra listen, hvorefter man ser registreringsvinduet, hvor metadata skal udfyldes.

Efter endt arkivering vil filer i arkivmapperne blive slettet automatisk, ligesom IMS Arkiv gør med alle andre filer/elementer, der arkiveres.

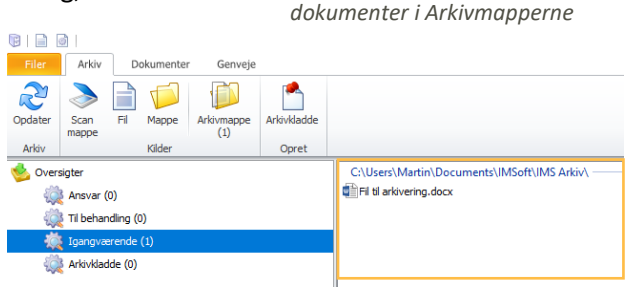

*Figur 4 Filerne vises på en liste opdelt efter arkivmappe. Dobbeltklik på en fil for at starte arkiveringsprocessen.*

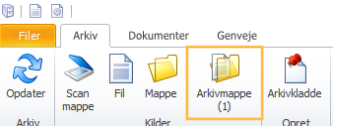

 $\overline{z}$ Opdater Arkiv Opri

*Figur 3 Viser antallet af* 

# <span id="page-7-0"></span>Søgning

Fremsøgning af emner er nemt med alle de forskellige parametre, man kan søge på.

Man kan kombinere sin søgning efter alle de parametre, man kender omkring emnet. Når man søger på flere på parametre, foretager systemet en kombinationssøgning, hvor alle parametre skal være opfyldt. Man søger altså mere specifikt ved at angive flere parametre.

Det mest almindelige parameter er fritekstsøgning. Her søges i metafelterne titel, beskrivelse og i indholdet i selve dokumentet/mailen. Vær dog opmærksom på at der ikke søges i vedhæftede filer i en mail. Derfor bør vigtige vedhæftede filer altid arkiveres som bilag eller et separat emne frem for mailen.

Fritekstsøgning kan også søge i emners bilag, hvis man sætter flueben i feltet Bilag i menulinjen. Denne indstilling huskes efterfølgende af systemet. Indstillingen er markeret med orange på billedet nedenfor.

Hvis man udfylder emneordsfeltet i sin søgning, skal man være opmærksom på at dette også er en kombinationssøgning. Alle valgte emneord skal altså være tilknyttet et emne for at det vises i søgeresultatet.

Som standard vises søgefelterne Fritekst, Titel, Ansvarlig, Emneord og Sag. Der er dog mulighed for at udvide søgeparametrene ved at klikke Mere, hvorefter alle felter kan vælges. Af disse sekundære felter vil datofelterne være de oftest anvendte.

Hvis man laver mange ens søgninger, er det muligt at gemme sine søgninger jf. punktet *Gem søgning* i menulinjen. Disse søgninger vil herefter fremgå af panelet til venstre, hvor ens seneste søgninger også vises.

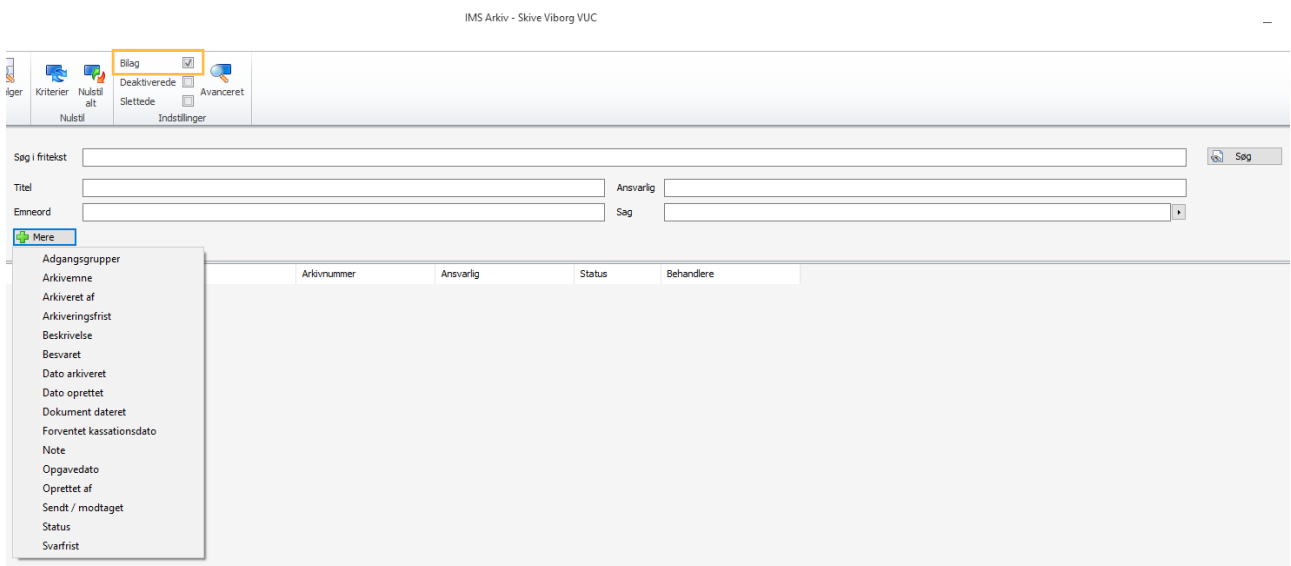

*Figur 5 Sådan ser søgevinduet ud i IMS Arkiv. Dette er den primære måde at fremsøge emner på. Bemærk indstillingen for søgning i bilag markeret med rød.*